# 5 SECURE QUALITYNET PORTAL

**Note**: This section applies only to ASCQR, PCHQR, and IPFQR program users who will access the new Secure QualityNet Portal.

This section provides the following instructions:

- How to prepare for first-time login
- First-time login process: proofing one's identity and enrolling a credential
- Logging into Secure QualityNet Portal
- Navigating Secure QualityNet Portal
- Managing users of Secure QualityNet Portal
- Logging out of Secure QualityNet Portal

There is no file exchange capability within the Secure QualityNet Portal. Security Administrators are able to access the QualityNet System File Exchange applications (see Section 7.5 in this manual) and can securely exchange files for users if this capability is required prior to Data Service availability with the portal.

## 5.1 New User Enrollment Process - Prerequisite for Secure Portal Usage

Before you log in to the Secure QualityNet Portal for the first time, you must complete the New User Enrollment Process. The prerequisites for this process are:

- A completed QualityNet <u>Registration</u> that in turn has allowed your organization's Security Administrator to provide you with a QualityNet user ID and password.
- A Symantec VIP multifactor credential application downloaded to your PC, tablet, or smartphone.
  - To download the multifactor authentication application to your PC or tablet, access the <u>Verisign ID Protection Center</u> web site: https://idprotect.verisign.com/desktop/download.v
  - To download the multifactor authentication application directly to your smartphone, type the following into your default mobile browser: m.verisign.com

### Important:

You will only complete this new user enrollment process once; you will not do this every time you log into the Secure QualityNet Portal. This one-time process is a six-step procedure that should take you no longer than five minutes to complete if you have all of your prerequisites in hand.

Some users will find they cannot complete the proofing part of the new user enrollment process as they will experience errors. Here are some explanations of why this might happen:

• The identity proofing steps of this process include identity verification by Experian, an external service that CMS has engaged to verify user identities. Experian uses your credit

history within their extensive financial databases to confirm that you are who you say you are. If you do not have much credit history or if you have had problems with credit in the past, the online steps of the process may not work for you. If this happens, there are alternative options. If you find you cannot complete the proofing process online, you may be given the option to complete the proofing process with Experian via a phone call. This option will be offered if you have some credit history.

• If you have little or no credit history, you will be offered the option to prove your identity directly, in-person, with your Security Administrator.

While you are on the Identity Proofing screen during the enrollment process (see Figure 5-4), please review the **Remote Proofing FAQ** link for more details and Q&A about the proofing process. You may also visit <u>Experian's PreciseID</u> web site, http://www.experian.com/whitepapers/precise\_id\_whitepaper.pdf, for more details about the proofing process.

**Note:** The proofing process makes what is known as a soft inquiry on your credit history. The process will not adversely affect your credit rating.

## 5.2 First-Time Login to Secure QualityNet Portal

- 1. Have your Symantec VIP multifactor authentication application open and ready to use.
- 2. Access the <u>QualityNet</u> web site: https://www.qualitynet.org. The QualityNet home page appears, with a link to the Secure QualityNet Portal in the upper-right corner of the page.

| Home My Quality                                                                                                    | Net Help                                                                                                    |                                                                                                    |                                                                              |                                                                           |                                                                                                    |                                                                                                    |
|----------------------------------------------------------------------------------------------------|----------------------------------------------------------------------------------------------------|----------------------------------------------------------------------------------------------------|------------------------------------------------------------------------------|---------------------------------------------------------------------------|----------------------------------------------------------------------------------------------------|----------------------------------------------------------------------------------------------------|
| ospitals - Inpatient 🔻                                                                                                | Hospitals - Outpatient *                                                                                                    | Physician Offices *                                                                                                    | ASCs *                                                                       | ESRD *                                                                    | Quality Improvement *                                                                                                    |                                                                                                    |
| QualityNet<br>Registration                                                                                            | QualityNet News                                                                                                    |                                                                                                    |                                                                              |                                                                           | <u>More News »</u>                                                                                                    | Login to Secure<br>QualityNet Portal                                                                                                    |
| <ul> <li>Hospitals - Inpatient</li> <li>Hospitals - Outpatient</li> </ul>                                             | FY 2014 IPPS proposed                                                                                                    | rule posted, open for                                                                                                    | public com                                                                   | ment                                                                      |                                                                                                    | Login                                                                                                    |
| Physician Offices     ASCs     Cancer Hospitals     ESRD Facilities     Inpatient Psychiatric     Facilities     QIOs | The proposed rule for char<br>acute care hospitals and Fi<br>be assured consideration, of<br>Included in the regulation<br>Inpatient Quality Reporting<br>(PCHQR) Program; Inpatie<br>Value-Based Purchasing (V | scal Year (FY) 2014 rate:<br>comments must be recei<br>are proposed changes to<br>I (IQR) Program; the PP<br>nt Psychiatric Facilities Q | s is on displ<br>ved no later<br>o quality rep<br>S-Exempt C<br>Juality Repo | ay and oper<br>than 5 p.m<br>oorting requi<br>ancer Hospi<br>rting (IPFQF | n for public comment. To<br>1. EDT on June 25, 2013.<br>irrements for: the Hospital<br>ital Quality Reporting<br>R) Program; the Hospital | Know the Security<br>Policy<br>Before transmitting or<br>receiving healthcare<br>information or data,<br>read the QualityNet<br>System Security Policy |
| Getting started with                                                                                                  | Full Article »                                                                                                    |                                                                                                    |                                                                              |                                                                           |                                                                                                    | PDF                                                                                                    |
| QualityNet                                                                                                    | Headlines                                                                                                    | ew Reports now availabl                                                                                                    |                                                                              |                                                                           |                                                                                                    |                                                                                                    |
| System Requirements     Test Your System                                                                              | Hospital Compare Preview Reports now available     Inpatient hospitals selected for FY 2015 validation                                                                                                    |                                                                                                    |                                                                              |                                                                           |                                                                                                    | • Hospitals - Inpatient                                                                                                    |
| Registration                                                                                                    | Contact Help Desk regarding OQR pledge changes                                                                                                    |                                                                                                    |                                                                              |                                                                           |                                                                                                    | Hospitals - Outpatien                                                                                                    |
| Sign-In Instructions                                                                                                  |                                                                                                    | S seeks comment on conversion to ICD-10 specifications for OIE measures                                                                  |                                                                              |                                                                           |                                                                                                    | Ambulatory Surgical                                                                                                    |
| Security Statement     Password Rules                                                                                 | Inpatient Psychiatric Facility Quality Reporting webinar set for March 14                                                                                                    |                                                                                                    |                                                                              |                                                                           |                                                                                                    | Centers     Inpatient Psychiatric                                                                                                    |
| QualityNet User's                                                                                                    | New programs added to CMS Questions and Answers tool                                                                                                    |                                                                                                    |                                                                              |                                                                           |                                                                                                    | Facilities                                                                                                    |
| Guide, PDF                                                                                                    | Notice of Participation Form available for Inpatient Psychiatric Facility Quality Reporting                                                                                                    |                                                                                                    |                                                                              |                                                                           |                                                                                                    | PPS-Exempt Cancer                                                                                                    |
| <ul> <li>QualityNet Reports</li> <li>User's Guide, PDF</li> </ul>                                                     | Cancer Measures Specifications published                                                                                                    |                                                                                                    |                                                                              |                                                                           |                                                                                                    | Hospitals                                                                                                    |
| ober of culter, ror                                                                                                   | Members named to HVBP Monitoring and Evaluation Strategies Technical Expert Panel                                                                                                    |                                                                                                    |                                                                              |                                                                           |                                                                                                    | Note: First-time<br>registration required                                                                                                    |
| Join ListServes<br>Sign up for Notifications                                                                          | About QualityNet                                                                                                    |                                                                                                    |                                                                              |                                                                           |                                                                                                    |                                                                                                    |
| and Discussions.                                                                                                    |                                                                                                    |                                                                                                    |                                                                              |                                                                           |                                                                                                    | Ownloads     CART - Inpatient                                                                                                    |
| Known Issues –<br>Hospital Reporting                                                                                  | providers and others                                                                                                    |                                                                                                    |                                                                              |                                                                           |                                                                                                    | CART - Outpatient     CART Module Design                                                                                                    |
| <ul> <li>Inpatient</li> <li>Hospital</li> <li>Value-Based</li> <li>Purchasing</li> </ul>                              | QualityNet is the only CMS<br>exchange between: quality<br>homes, end stage renal dis                                                                                                    | improvement organizat                                                                                                    | ions (QIOs)                                                                  | , hospitals, j                                                            | physician offices, nursing                                                                                                    | Training <ul> <li>QualityNet Training</li> <li>QualityNet Event</li> </ul>                                                                             |

3. Click the Secure QualityNet Portal Login link.

С

4. **ASCQR, IPFQR,** and **PCHQR Program users will** see the following two-factor authentication login page. Note that this is not the same as a MyQualityNet login page.

Figure 5-2. Secure QualityNet Portal Log In Page – New User

| Log In to QualityNet *Required Field                                                                           | Help                                                         |
|----------------------------------------------------------------------------------------------------|--------------------------------------------------------------|
| Please enter your CMS User ID and password, followed by<br>your Symantec VIP Security Code, then click Submit. | Start/Complete New User<br>Enrollment                        |
| * Password                                                                                                    | Forget your password?<br>Trouble with your Security<br>Code? |
| * Security Code                                                                                                | Need to register for a<br>QualityNet account?                |

5. Click **Start/Complete New User Enrollment** in the yellow **Help** box. The following page appears (see Figure 5-3):

## Figure 5-3: Starting and Completing New User Enrollment

| Centers for Medicare & Medicaid Services Login Verify Identity Identity Questions Identity Confirmed                                                                                                    | Enroll Credential Enrollment Confirmed                                                              |                                                                             |
|----------------------------------------------------------------------------------------------------|----------------------------------------------------------------------------------------------------|-----------------------------------------------------------------------------|
| Starting and Completing New User<br>Enrollment<br>To complete enrollment for QualityNet, you will need the user ID<br>and password provided to you by your Security Administrator. You<br>also need to download the "two-dador authentication" or edential<br>to your computer or smatphone as instructed by your Security<br>Administrator. Without these three component (user ID, password,<br>and two-fador oredential) you will not be able to complete the<br>enrollment process.<br>On this screen you will log in with your user ID and password to<br>start and/or complete the verification process, followed by a step to<br>enroll your two-fador oredential. To verify your identify, you will be<br>asked to provide personal information that will be shared securely<br>with an identify proofing service CNS has engaged. Second, you<br>will be asked to enroll your two-fador authentication oredential so<br>that it will be recognized by QualityNet. | Log In to QualityNet * Required Field *User ID *Password CANCEL SUBMIT @ Help Forget your password? | User ID is<br>not case-<br>sensitive;<br>Password<br>is case-<br>sensitive. |
| can note your progress against the progress bar at the top of the<br>screen.<br>To get started, enter your user ID and password in the form to the<br>right, then dick Submit.                                                                                                    |                                                                                                    |                                                                             |

6. Type your User ID, which is not case-sensitive, and your password, which is case-sensitive, and then click **SUBMIT**. The Verify Identity page appears (see Figure 5-4).

| CMS.gov<br>Centers for Medicare & Medica                                                                                                |                                                                                                    |                                                                                                    |                                                                                                    |
|----------------------------------------------------------------------------------------------------|----------------------------------------------------------------------------------------------------|----------------------------------------------------------------------------------------------------|----------------------------------------------------------------------------------------------------|
| Login Verify Identity Ide                                                                                                    | ntity Questions V Identity Confirmed                                                                               | Enroll Credential Enrollme                                                                                                    | ent Confirmed                                                                                                    |
|                                                                                                    | Personal Information * Req                                                                                         | ulred Field                                                                                                    |                                                                                                    |
| Verify Your Identity                                                                                                    | * First Name                                                                                                    | Middle Name                                                                                                    | * Last Name                                                                                                    |
| To verify your identity, CMS uses<br>an Identity Proofing Service<br>provided by Experian.                                              |                                                                                                    |                                                                                                    |                                                                                                    |
| You will be asked for personal<br>information about yourself; this<br>information will be securely                                      | Suffix -Select-                                                                                                    |                                                                                                    |                                                                                                    |
| encrypted and sent to Experian.<br>Experian will return a series of<br>personal questions for to you to<br>answer. After you answer the | * Street Address                                                                                                   | Additional Address information                                                                                                    |                                                                                                    |
| questions, Experian will confirm<br>whether you provded the right<br>information to prove you are who<br>you say you are. For a better  | * City                                                                                                    | * state/Province<br>Select your State or Province                                                                                 | *ZIP/Postal Code                                                                                                 |
| understanding on the data<br>collected and how it is used,<br>please visit the identity proofing<br>frequently asked questions:         | * Country<br>Select your country                                                                                   |                                                                                                    |                                                                                                    |
| Remote Proofing FAQs                                                                                                    | * Personal Phone Number                                                                                            | Full Social Security Number                                                                                                    | * Date of Birth                                                                                                  |
| Please enter the answers to the<br>following information and click<br>Submit.                                                           |                                                                                                    |                                                                                                    |                                                                                                    |
| Experian<br>Secure                                                                                                    | Social Security Number. CMS is co<br>the identity question screen to verif<br>external authentication service prov | y your identity only. Your information<br>vider to help us verify your identity. Your<br>ransaction to assure it is secure. Other | formation (PII) on this screen and on<br>will be disclosed to Experian, an<br>our Social Security Number will be |
| Click to verify                                                                                                    |                                                                                                    | CANCEL                                                                                                    |                                                                                                    |

Figure 5-4. Verify Identity Page

7. Enter your personal information in all the required fields (those marked with a red asterisk).

#### Notes:

There is a link in the left column of this page for **Remote Proofing FAQs** in the left column on the screen. Access this link if you have questions or concerns about the proofing process.

Although not marked with a red asterisk, the **Social Security Number** must be entered for all users except those from Canada. If you are entering your country as Canada, you cannot complete online identity proofing; **you must complete this process in person with your Security Administrator**.

In the **Full Social Security Number** field, enter your Social Security Number. Hatch marks (###) will mask the number from view after you tab to the next field.

- 8. Next, place a checkmark in the checkbox at the bottom of the page that advises how CMS protects personal data.
- 9. Click SUBMIT. The following acknowledgement page appears (see Figure 5-5):

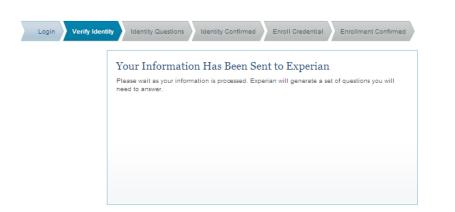

### Figure 5-5. Identity Information Submittal Acknowledgement

You will continue to see this screen until Experian is able to either send you identity questions (success), or will provide an informative error message that gives you alternatives for completing the proofing process.

If you are offered an alternative method for proofing, you will be asked to either call the Experian service directly via a toll-free number or you will be directed to meet with your Security Administrator to prove your identity in-person.

10. Next, a series of four identity questions appear (see Figure 5-6). These questions are specific to your credit history and will ask you for details about purchases you have made or other facts Experian would have in their financial databases. The intent of these questions are that they ask you information only *you* should know, thus if you answer them correctly, you have "proven" your identity. For technical detail on the identity proofing process, please visit the Experian <u>PreciseID website</u>, http://www.experian.com/whitepapers/precise\_id\_whitepaper.pdf

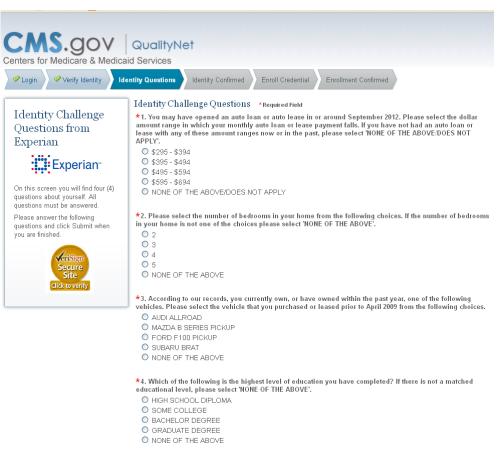

Figure 5-6. Identity Challenge Questions

Click the radio button next to the correct answer for each question, then click **SUBMIT** when you have answered all of the questions. The following screen appears (see Figure 5-7):

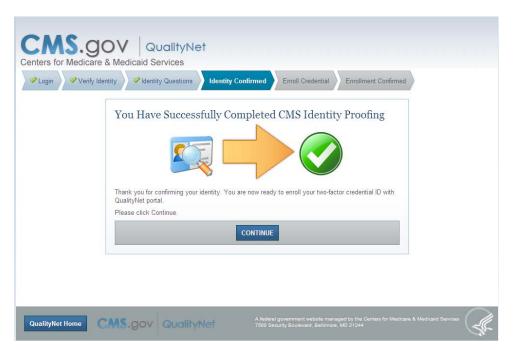

Figure 5-7. Successful CMS Identity Proofing

11. Click Continue. The Enroll Two Factor Credential page appears (see Figure 5-8):

Figure 5-8. Enroll Two-Factor Credential Entry Page

| <section-header><section-header></section-header></section-header> | y Confirmed Enroll Credential Enrollment Confirmed                                                                                   |
|--------------------------------------------------------------------|----------------------------------------------------------------------------------------------------|
| QualityNet Home CMS.gov QualityNet                                 | A federal government website managed by the Centers for Medicare & Medicaid Services<br>7500 Security Boulevard, Baltimore, MD 21244 |

- 12. Please ensure that you have your Symantec VIP application available and running. It can be on the PC you are using, on a tablet, or on a smartphone.
- 13. Type your Symantec VIP Credential ID (the static blue number on the application screen), and a fresh security code, and then click SUBMIT. A fresh security code is one that has not expired. Each security code presented on the application screen is valid for 30 seconds. A timer appears above the field with the security code. It counts down from 30 seconds to zero. Once the timer is under 10 seconds, you might want to wait for the next code to appear (unless you are a very fast typist!)

Upon submission of a fresh security code, the following screen appears (see Figure 5-9):

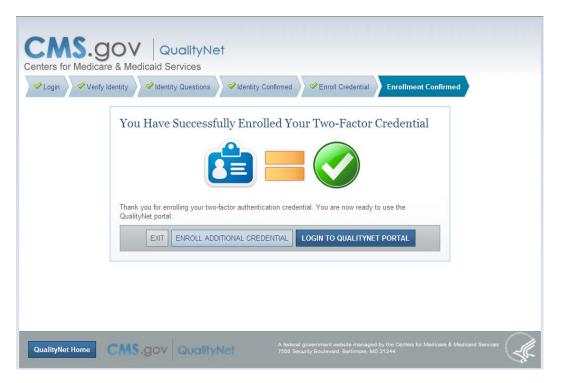

Figure 5-9. Successful Two-Factor Enrollment Screen

14. You can now enroll an additional credential for your User ID, log in to the QualityNet Portal System, or exit.

**Note**: You are able to enroll up to five credentials for use with your QualityNet ID. You might have one on a work PC, one on a smartphone, and one for use at home if you do any work with QualityNet at home. You have the option now to enroll the additional credentials now or you can do so later from within the Portal (see Section 5.4.4.1).

| Issue                                                             | On-Screen Message                                                                                                    | User Action                                                                                                    | Security<br>Administrator<br>Action                                                                                                    |
|-------------------------------------------------------------------|----------------------------------------------------------------------------------------------------|----------------------------------------------------------------------------------------------------|----------------------------------------------------------------------------------------------------|
| Your identity cannot<br>be verified via online<br>authentication. | REFERENCE ID<br>Experian is unable to<br>verify your identity<br>using the remote<br>proofing service.<br>Please write down the<br>reference number<br>provided above and<br>phone Experian's<br>support center at<br>(855)339-7880 to<br>complete identity<br>proofing over the<br>phone.                                  | Contact Experian<br>Verifications Support<br>Services at the<br>support center number<br>provided in the error<br>message; give the<br>Customer Service<br>Representative the<br>Reference ID received<br>in the error message<br>and continue the<br>proofing process via a<br>phone process with<br>Customer Service. | Not applicable                                                                                                    |
| You have entered<br>Canada as your<br>country of residence.       | Experian is unable to<br>verify the identity of<br>individuals who reside<br>in Canada.<br>Because you live in<br>Canada, you will be<br>required to complete<br>an in-person identity<br>verification process.<br>Please contact the<br>QualityNet Help Desk<br>or your Security<br>Administrator for<br>more information. | Contact your Security<br>Administrator to<br>complete the proofing<br>process.                                                                                                    | Complete the proofing<br>process with the user<br>in question, using the<br>In-Person Proofing<br>application within the<br>Secure QualityNet<br>Portal (Section<br>5.4.4.2). |

## Table 5-1. Online Proofing Errors and Required User Action

| Issue                                                | On-Screen Message                                                                                                    | User Action                                                                                                    | Security<br>Administrator<br>Action                                                                                                    |
|------------------------------------------------------|----------------------------------------------------------------------------------------------------|----------------------------------------------------------------------------------------------------|----------------------------------------------------------------------------------------------------|
| Identity questions<br>cannot be generated<br>for you | REFERENCE ID<br>Experian is unable to<br>generate Identity<br>Challenge Questions<br>to verify your identity<br>using the remote<br>proofing service.<br>Please write down the<br>reference number<br>provided above and<br>phone Experian's<br>support center at<br>(855)339-7880 to<br>complete identity<br>proofing over the<br>phone.         | Contact Experian<br>Verification Support<br>Service at the support<br>center number<br>provided in the error<br>message; give the<br>Customer Service<br>Representative the<br>reference ID received<br>in the error message<br>and continue the<br>proofing process via a<br>phone process with<br>Customer Service. | Not applicable                                                                                                    |
|                                                      | Experian has<br>indicated that you did<br>not complete the<br>phone proofing<br>session with them<br>successfully. To<br>complete proofing,<br>you will be required<br>to complete an in-<br>person identity<br>verification process.<br>Please contact the<br>QualityNet Help Desk<br>or your Security<br>Administrator for<br>more information. | Contact your Security<br>Administrator to<br>complete the proofing<br>process.                                                                                                    | Complete the proofing<br>process with the user<br>in question, using the<br>In-Person Proofing<br>application within<br>Secure QualityNet<br>Portal (Section<br>5.4.4.2). |

| Issue                                                                                                    | On-Screen Message                                                                                                    | User Action                                                                    | Security<br>Administrator<br>Action |
|----------------------------------------------------------------------------------------------------|----------------------------------------------------------------------------------------------------|--------------------------------------------------------------------------------|-------------------------------------|
| Depending on the<br>error encountered, the<br>associated error<br>message will be<br>displayed along with<br>text that provides a<br>description of the<br>error | There was a problem<br>with your entries on<br>the previous page.<br>To correct the errors<br>and resubmit, click<br>Previous. | Click the PREVIOUS<br>button. Do not use the<br>back button on the<br>browser. | Not applicable                      |

## 5.3 Logging In to Secure QualityNet Portal

**Note**: To log in to the Secure QualityNet Portal, you must have a QualityNet user ID and password provisioned by your Security Administrator, and you must complete the New User Enrollment Process that includes identity proofing and multifactor credential enrollment. Please turn to Section 5.2 if you still need to prove your identity and enroll your credential.

### To log in:

- 1. Open your choice of Internet Browser (such as Internet Explorer).
- 2. Enter the <u>QualityNet</u> web site address into your internet browser's web site address field: https://www.qualitynet.org/.
- 3. The QualityNet Home page appears, with a LOGIN link at the upper-right corner of the page (see Figure 5-10).

### Figure 5-10. QualityNet Home Page-LOGIN button

| Login to Secure   |  |
|-------------------|--|
| QualityNet Portal |  |
| Login             |  |

4. Click LOGIN. The Destination Page appears (see Figure 5-11).

### Figure 5-11. QualityNet Destination Page

| Choose Your QualityNet Destination<br>QualityNet systems and applications are in the process of being<br>consolidated. During this time of transition, please select your<br>primary quality program to reach the right log in screen for your<br>QualityNet portal.<br>Select your primary quality program:<br>End Stage Renal Disease Quality Reporting Program | 0 | Help<br>Need to register for a<br>QualityNet account? |
|----------------------------------------------------------------------------------------------------|---|-------------------------------------------------------|
| Ambulatory Surgical Center Quality Reporting Program                                                                                                    |   |                                                       |
| PPS-Exempt Cancer Hospital Quality Reporting Program<br>Inpatient Hospital Quality Reporting Program                                                                                                    |   |                                                       |
| Inpatient Psychiatric Quality Reporting Program                                                                                                    |   |                                                       |
| Outpatient Hospital Quality Reporting Program                                                                                                    |   |                                                       |
| Physicians Quality Reporting System / eRx                                                                                                    |   |                                                       |
| Quality Improvement Organizations                                                                                                    |   |                                                       |
| CANCEL                                                                                                    |   |                                                       |

5. The Destination page provides links to all QualityNet systems and applications. The ASCQR Program link leads to the Secure QualityNet Portal login page, shown in Figure 5-12.

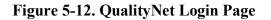

| Centers for Medicare & | QualityNet<br>Medicaid Services | rd, followed by                                               | Help     Start/Complete New User     Enrollment     Forget your password?     Trouble with your Security     Code?     Need to register for a     QualityNet account? |          |
|------------------------|---------------------------------|---------------------------------------------------------------|----------------------------------------------------------------------------------------------------|----------|
| QualityNet Home        |                                 | A federal government website<br>7500 Security Boulevard, Balt | managed by the Centers for Medicare & Medicaid<br>timore, MD 21244                                                                                                    | Services |

6. Type your User ID, Password, and Security Code (accessible via the Verisign web site or mobile phone application) and click **SUBMIT**.

The following Warning page appears, advising you that you have accessed a U.S. Government system. Click I **Accept** to continue. Click I **Deny** if you choose not to accept the displayed terms and conditions (see Figure 5-13).

### Figure 5-13. CMS Warning Page

| ****WARNING**WARNING**WARNING**WARNING**** You have accessed a U.S. Government information system. There is no right of privacy on this system. All data contained within this system is owned by the Centers for Medicare & Medicaid Services of the U.S. Department of Health and Human Services. For the purpose of protecting the rights and property of the Department, and to monitor compliance with all applicable statutes, regulations, agreements and policies; data access, entry and utilization may be monitored, intercepted, recorded, copied, audited, inspected or otherwise captured and/or analyzed in any manner. Use of this system by any user, authorized or unauthorized, constitutes consent to this monitoring, interception, recording, copying, auditing, inspecting or otherwise capturing and/or analyzing of data access, entry and/or utilization through this system. Unauthorized access is prohibited by Title 18 of the United States Code, Section 1030. Unauthorized access or use of this computer system may subject violators to criminal, civil, and/or administrative action. System personnel may give any potential evidence of crime found on Department computer systems to law enforcement officials. System users are required to adhere to all applicable statutes, regulations, agreements and policies governing their access to and use of the data contained within |
|----------------------------------------------------------------------------------------------------|
| All data contained within this system is owned by the Centers for Medicare & Medicaid Services of the U.S. Department of Health and Human Services. For the purpose of protecting the rights and property of the Department, and to monitor compliance with all applicable statutes, regulations, agreements and policies; data access, entry and utilization may be monitored, intercepted, recorded, copied, audited, inspected or otherwise captured and/or analyzed in any manner. Use of this system by any user, authorized or unauthorized, constitutes consent to this monitoring, interception, recording, copying, auditing, inspecting or otherwise capturing and/or analyzing of data access, entry and/or utilization through this system. Unauthorized access is prohibited by Title 18 of the United States Code, Section 1030. Unauthorized access or use of this computer system may subject violators to criminal, civil, and/or administrative action. System personnel may give any potential evidence of crime found on Department computer systems to law enforcement officials.                                                                                                    |
| purpose of protecting the rights and property of the Department, and to monitor compliance with all applicable statutes, regulations, agreements and policies; data<br>access, entry and utilization may be monitored, intercepted, recorded, copied, audited, inspected or otherwise captured and/or analyzed in any manner.<br>Use of this system by any user, authorized or unauthorized, constitutes consent to this monitoring, interception, recording, copying, auditing, inspecting or otherwise<br>capturing and/or analyzing of data access, entry and/or utilization through this system.<br>Unauthorized access is prohibited by Title 18 of the United States Code, Section 1030. Unauthorized access or use of this computer system may subject violators<br>to criminal, civil, and/or administrative action. System personnel may give any potential evidence of crime found on Department computer systems to law<br>enforcement officials.                                                                                                    |
| capturing and/or analyzing of data access, entry and/or utilization through this system.<br>Unauthorized access is prohibited by Title 18 of the United States Code, Section 1030. Unauthorized access or use of this computer system may subject violators<br>to criminal, civil, and/or administrative action. System personnel may give any potential evidence of crime found on Department computer systems to law<br>enforcement officials.                                                                                                    |
| to criminal, civil, and/or administrative action. System personnel may give any potential evidence of crime found on Department computer systems to law<br>enforcement officials.                                                                                                    |
| System users are required to adhere to all applicable statutes regulations, agreements and policies governing their access to and use of the data contained within                                                                                                    |
| this system including, but not limited to, "CMS Information Security Policies, Standards and Procedures."                                                                                                    |
| ****WARNING**WARNING**WARNING****                                                                                                    |

You arrive on the Secure QualityNet Portal Landing/Home Page, as shown in Figure 5-14.

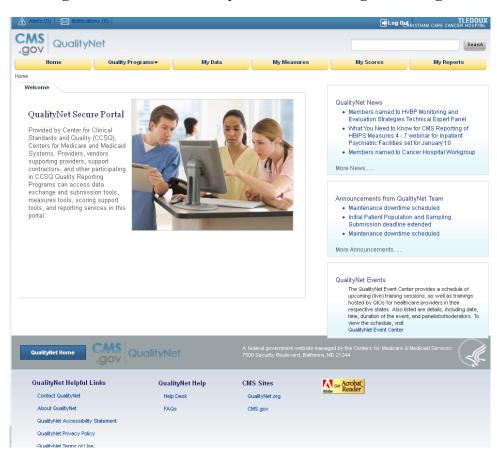

Figure 5-14. Secure QualityNet Portal Landing/Home Page

Upon a successful login, users can access the landing page.

## 5.3.1 Security Error Messages and Required User Action

The following table displays security error messages along with their accompanying user actions:

| Issue                                                                                                    | On-Screen Message                                                                                                    | User Action                                                                                     | Security<br>Administrator<br>Action                                      |
|----------------------------------------------------------------------------------------------------|----------------------------------------------------------------------------------------------------|-------------------------------------------------------------------------------------------------|--------------------------------------------------------------------------|
| Unable to sign in to<br>My QualityNet                                                                       | JavaScript is Required<br>to Access QualityNet.<br>To enable JavaScript,<br>follow these<br>instructions:<br>(displayed<br>instructions)           | Follow the displayed<br>instructions to enable<br>JavaScript                                    | Not applicable                                                           |
| Unable to sign in to<br>My QualityNet                                                                       | This site requires the<br>ability to open pop-up<br>windows for<br>communication.<br>Please disable your<br>pop-up blocker and<br>reload this page | Click OK to close the<br>message. Enable pop-<br>ups for qualitynet.org<br>and retry signing in | Not applicable                                                           |
| Unable to sign in to<br>My QualityNet and<br>answer the new<br>security questions or<br>create new password | Please contact your<br>organization's<br>QualityNet Security<br>Administrator to<br>request a temporary<br>password                                | Contact your<br>organization's<br>QualityNet Security<br>Administrator (SA)                     | Access Edit Users and<br>complete Reset<br>Password for Selected<br>User |
| Unable to sign in to<br>My QualityNet                                                                       | User ID or Password<br>is incorrect. Check for<br>accuracy and re-enter<br>your User ID and<br>Password                                            | Re-enter your User ID<br>and Password                                                           | Not applicable                                                           |

Table 5-2. Security Error Messages and Required User Action

| Issue                                                                                                    | On-Screen Message                                                                                                    | User Action                                                                                                    | Security<br>Administrator<br>Action                                                                                                    |
|----------------------------------------------------------------------------------------------------|----------------------------------------------------------------------------------------------------|----------------------------------------------------------------------------------------------------|----------------------------------------------------------------------------------------------------|
| Unable to sign in to<br>My QualityNet (has<br>previously signed-in<br>successfully to the<br>new QualityNet) | Your account has<br>been temporarily<br>locked because<br>multiple attempts to<br>sign in were<br>unsuccessful. Click<br>the 'Forgot your<br>Password?' link to<br>continue | Access and complete<br>Forgot My Password,<br>located on the Sign-In<br>page for My<br>QualityNet                                                     | Not applicable                                                                                                    |
| Unable to successfully<br>use the "Forgot My<br>Password" feature                                            | Your account has<br>been locked. Please<br>contact your<br>organization's<br>QualityNet Security<br>Administrator to<br>unlock your account                                 | Contact your<br>organization's<br>QualityNet Security<br>Administrator                                                                                | Access Edit Users and<br>complete Reset<br>Password for Selected<br>User                                                                                                    |
| Unable to sign in to<br>My QualityNet                                                                        | Your account is in<br>pending status. It must<br>be approved by your<br>Security<br>Administrator before<br>you will be allowed to<br>sign in                               | Complete registration<br>paperwork. Contact<br>your organization's<br>QualityNet Security<br>Administrator with<br>questions on the<br>pending status | Send completed<br>registration<br>paperwork to the<br>QualityNet Help Desk<br>if not already done. If<br>the account is pended<br>for other reasons,<br>access Approve User<br>and approve the<br>account. |
| Unable to sign in to<br>My QualityNet                                                                        | Your account has<br>been locked due to<br>invalid user status.<br>Contact the<br>QualityNet Help Desk<br>at 1-(866)-288-8912<br>for assistance                              | Contact your<br>organization's<br>QualityNet Security<br>Administrator                                                                                | SA contacts the<br>QualityNet Help Desk<br>(Potential security<br>issue or deactivated<br>account after > 120<br>days of non-use)                                                                          |

| Issue                                 | On-Screen Message                                                                                                    | User Action                                                            | Security<br>Administrator<br>Action     |
|---------------------------------------|----------------------------------------------------------------------------------------------------|------------------------------------------------------------------------|-----------------------------------------|
| Unable to sign in to<br>My QualityNet | Account for user:<br>"name" is not<br>activated. Please<br>contact your<br>QualityNet Security<br>Administrator                                                         | Contact your<br>organization's<br>QualityNet Security<br>Administrator | SA contacts the<br>QualityNet Help Desk |
| Unable to sign in to<br>My QualityNet | Your account could<br>not be accessed<br>because it contains<br>multiple token<br>records. Contact the<br>QualityNet Help Desk<br>at 1-(866)-288-8912<br>for assistance | Contact your<br>organization's<br>QualityNet Security<br>Administrator | SA contacts the<br>QualityNet Help Desk |

## 5.4 Navigating the Secure QualityNet Portal

The Secure QualityNet Portal Landing/Home Page has the following functionality:

### 5.4.1 Header

### Figure 5-15. Header Section of the Secure QualityNet Portal Landing/Home Page

| Alerts (0) Notific<br>CMS QUality                 |                   |         |             | _ ⊕ւ₀₀ օր                                                                                                    | ARISTIANA CARE CANCER HOSPI                      |
|---------------------------------------------------|-------------------|---------|-------------|----------------------------------------------------------------------------------------------------|--------------------------------------------------|
| Home                                              | Quality Programs• | My Data | My Measures | My Scores                                                                                                    | My Reports                                       |
| Welcome<br>QualityNet Sec<br>Provided by Center f | for Clinical      |         |             | QualityNet News<br>• Members named to H<br>Evaluation Strategies<br>• What You Need to Kno<br>HBIPS Measures 4 - 7 | Technical Expert Panel<br>w for CMS Reporting of |

- 1. Alerts and Notifications are noted in the header ribbon—these are messages from applications to which a user has access. For example, a user might see a notification that a report s/he ran is ready to view, or an alert that s/he is approaching the deadline to confirm participation in a Quality Reporting program.
- 2. The Log Out link/button enables you to exit the Portal.
- 3. The User's Name and Organization information confirms who is logged in for this particular portal session.

- 4. The **Search** feature enables you to search for information available on the QualityNet.org information website, such as Specification Manuals.
- 5. The Global Navigation Menu enables you to access specific sections of the portal offering reporting, measures, data, scoring, and Quality Reporting program functionality. Important: There is no File Exchange capability within the portal. Security Administrators are able to access the QualityNet System File Exchange applications and can securely exchange files for users if this capability is required.

### 5.4.2 Content Window

The Content window contains the following information:

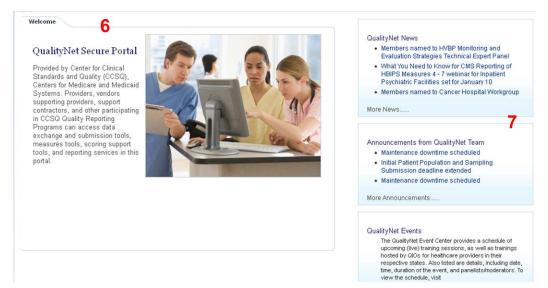

### **Figure 5-16. Content Window**

- 1. The Welcome area presents information for users who are new to the portal.
- 2. News, announcements, and events from the QualityNet team appear on the right side of the page. A link to QualityNet training events (live and recorded WebEx events) also appears here.

### 5.4.3 Footer

| Figure 5-17: Footer | Figure | 5-17: | Footer |
|---------------------|--------|-------|--------|
|---------------------|--------|-------|--------|

| QualityNet Home                    | ualityNet       | A federal government websi<br>7500 Security Boulevard, Ba | ite managed by the Centers for Medicare & Medicaid Services .<br>titimore, MD 21244 |
|------------------------------------|-----------------|-----------------------------------------------------------|-------------------------------------------------------------------------------------|
| QualityNet Helpful Links           | QualityNet Help | CMS Sites 11                                              | Ger Acrobat                                                                         |
| Contact QualityNet 9               | Help Desk       | QualityNet.org                                            | Adobe Reader 12                                                                     |
| About QualityNet                   | FAQs            | CMS.gov                                                   |                                                                                     |
| QualityNet Accessibility Statement |                 |                                                           |                                                                                     |
| QualityNet Privacy Policy          |                 |                                                           |                                                                                     |
| QualityNet Terms of Use            |                 |                                                           |                                                                                     |

- 1. The **QualityNet Home** button takes users back to the portal's landing page from any location.
- 2. **QualityNet Helpful Links** list the standard footer links including QualityNet contact information, the About QualityNet statement, the QualityNet Accessibility Statement, QualityNet Privacy Policy, and QualityNet Terms of Use, all of which open in a separate browser tab when clicked.
- 3. **QualityNet Help** links to QualityNet help documents, including a link to this user guide and other QualityNet training materials. The **FAQs** link opens a new browser tab that leads to the CMS Q&A tool for Quality Reporting Program questions and answers provided by Quality Reporting support contractors.
- 4. **CMS Sites** provides links to the QualityNet.org information web site and the www.cms.gov web site.
- 5. The **Adobe Acrobat Reader** link provides a direct path to download Adobe's Acrobat Reader application.

### 5.4.4 Managing Security in the Secure QualityNet Portal

All Secure QualityNet Portal users are able to add and remove multifactor credentials.

In addition, Security Administrators are able to perform in-person proofing of user identity. Other security tasks that Security Administrators may need to do, such as manage users (create, update, or delete their accounts) or help users reset passwords, must be done in the QualityNet System. See the details below.

### 5.4.4.1 Managing Multifactor Credentials

- 1. Navigate to the **Quality Programs** tab and click **Hospital Quality Reporting Programs**.
- 2. The My Tasks page appears. Click Manage Multifactor Credential. The Add/Remove Credential screen appears.

To add a credential, proceed to step 3. To remove a credential, proceed to step 4.

3. To add a credential:

Have the new Symantec VIP application open and running.

Enter the static (blue) credential ID, then enter a fresh security code and click **ADD CREDENTIAL**.

A confirmation appears, stating that your user ID is now linked to the new credential. You can link up to five credentials to a single user ID.

4. To remove a credential:

Enter the credential ID of the Symantec VIP application that you want to unlink from your user ID.

Enter a fresh security code and click **REMOVE CREDENTIAL**.

A confirmation appears, stating that this credential is no longer linked to your user ID.

**Note**: if you lose a credential (if your phone is stolen, for example), please call the QualityNet Help Desk to report the lost credential. You cannot remove a credential unless you can access the VIP application and record both the credential ID and a valid security code.

### 5.4.4.2 In-Person Proofing

**Important**: In order to complete this procedure, the individual who requires in-person proofing must be physically present in the room with the Security Administrator.

Security Administrators who perform in-person proofing of users who could not complete the online proofing process will use the In-Person Proofing application to record the user's identity credentials. The application also records the Security Administrator's proofing decision (approves, rejects, or cancels).

- 1. Navigate to the **Quality Programs** tab and click **Hospital Quality Reporting Programs**.
- 2. The My Tasks page appears. Click In-Person Proofing. The following screen appears:

Figure 5-18. In Person Proofing Screen-Account ID Entry

| Home                                                                                                    | Quality Programs •                                              | My Data                 | My Measures                                           | My Scores | My Reports |
|----------------------------------------------------------------------------------------------------|-----------------------------------------------------------------|-------------------------|-------------------------------------------------------|-----------|------------|
| ty Programs > Hospital Reporti                                                                                                    | ng Guality System > Manage Secur                                | ty > In-Person Proofing |                                                       |           |            |
| Instruction<br>Please review and select<br>of identification used for<br>the individual below and the<br>appropriate action.                                                                                                    | the type Account ID                                             | **Re                    | uired field, if approved<br>quired field, if rejected |           |            |
| If there are issues with the<br>identification materials pro-<br>(i.e., an expired license of<br>passport), you many cho-<br>cancel this request and of<br>at the appropriate time. I<br>choice to use instead of<br>give the user the ability the<br>with appropriate and corre-<br>identification materials. | rovided<br>pr<br>complete<br>Chis is a<br>reject to<br>o returm |                         |                                                       |           |            |

3. Enter the user ID for the individual who needs to prove his/her identity to you and click **Search**. The following screen appears:

| Instructions                                                                                                    | Enter the Account ID of t                                                                                                    | he individual you are assist                                                                               | ing and cilck Search.                                                        |                               |
|----------------------------------------------------------------------------------------------------|----------------------------------------------------------------------------------------------------|----------------------------------------------------------------------------------------------------|------------------------------------------------------------------------------|-------------------------------|
| Nease review and select the type<br>if identification used for proofing<br>he individual below and take<br>appropriate action.                                                    | Account ID                                                                                                    |                                                                                                    |                                                                              |                               |
| There are issues with the                                                                                                    | hybunia                                                                                                    | BEAACH                                                                                                    |                                                                              |                               |
| dentification material provided () e ,<br>in expired license or passport),<br>rou may choose to cancel this<br>equest and complete it at the<br>oppropriate time. Use this option | Account D                                                                                                    |                                                                                                    | Hame                                                                         |                               |
| notead of reject to give the user<br>he ability to return with correct                                                                                                    | Photo Identification                                                                                                    | ×                                                                                                    | * Address Confirmation                                                       |                               |
| dentification materials.                                                                                                    | - 100015-                                                                                                    | (71                                                                                                    | - 199811-                                                                    |                               |
| ·                                                                                                    | *Date of Eirth Confirma                                                                                                    | tions                                                                                                    |                                                                              |                               |
| : Experian                                                                                                    | A Provide State of the second second s |                                                                                                    |                                                                              |                               |
| -init, embounded                                                                                                    | - select-                                                                                                    | ×                                                                                                    |                                                                              |                               |
| Sector<br>Sector<br>Steeline<br>Steeline                                                                                                    | I affirm that the supplied gove If you elect to reject the Comments are required     Beason for Rejection                                                                                                    | he individual has app<br>rnment issued creder<br>s request, select a reason<br>I if Other is chosen as a r |                                                                              | alidated that the<br>e user.  |
| Secure<br>Ste                                                                                                    | I affirm that the supplied gove     If you elect to reject the Comments are required.                                                                                                    | he individual has app<br>roment issued crede<br>s request, select a reason<br>of Other is chosen as a re   | ntials verify the identity of th<br>n for rejection.<br>eason for rejection. | validated that the<br>e user. |
| Secure<br>Ste                                                                                                    | I affirm that the supplied gove If you elect to reject the Comments are required     Beason for Rejection                                                                                                    | he individual has app<br>rnment issued creder<br>s request, select a reason<br>I if Other is chosen as a r | ntials verify the identity of th<br>n for rejection.<br>eason for rejection. | alidated that the<br>e user.  |

Figure 5-19. In Person Proofing Screen – Verification of ID Type

- 4. You are asked to record the authenticity of and type of ID used to confirm the user's identity. Choose the correct documents the user presented to you for each documentation type.
- 5. Place a checkmark in the Confirmation checkbox.
- 6. If the user brings incorrect documentation, do not REJECT the request, instead CANCEL it. This allows the request to be opened again when the user ca produce the right documentation.
- 7. Click the button that confirms your decision (**Approve**, **Cancel**, or **Reject**). If you reject the user, you must explain why in the **Comments** field provided.

#### 5.4.4.3 Creating, Updating, and Removing Users

See Section 7.4 for detailed instructions on creating, updating, and removing users. Security Administrators must log into MyQualityNet (IQR or OQR) to access the Security applications to manage users.

#### 5.4.4.4 Assisting Users with Password Resets

See Section7.4.2 for detailed instructions on resetting passwords. Security Administrators must log into My QualityNet (IQR or OQR) to access the Security applications to manage users.

## 5.4.5 Logging Out of Secure QualityNet Portal

The **Log Out** link is located on the Portal screen's blue ribbon, in the upper- right corner (see Figure 5-20).

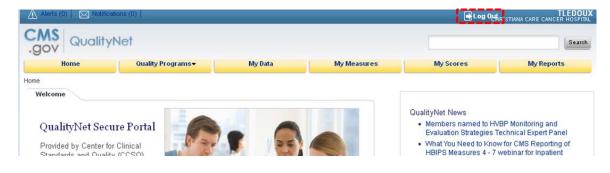

### Figure 5-20. Log Out Link Location

Click **Log Out** to exit the portal. A dialog box appears, asking you to confirm that you want to exit. When you click **Yes**, you will return to <u>https://www.qualitynet.org</u> and your portal session will be terminated.